## ライブカメラの映像が見られないときの対処法

## MicrosoftEdge の場合

1 設定を選択する。

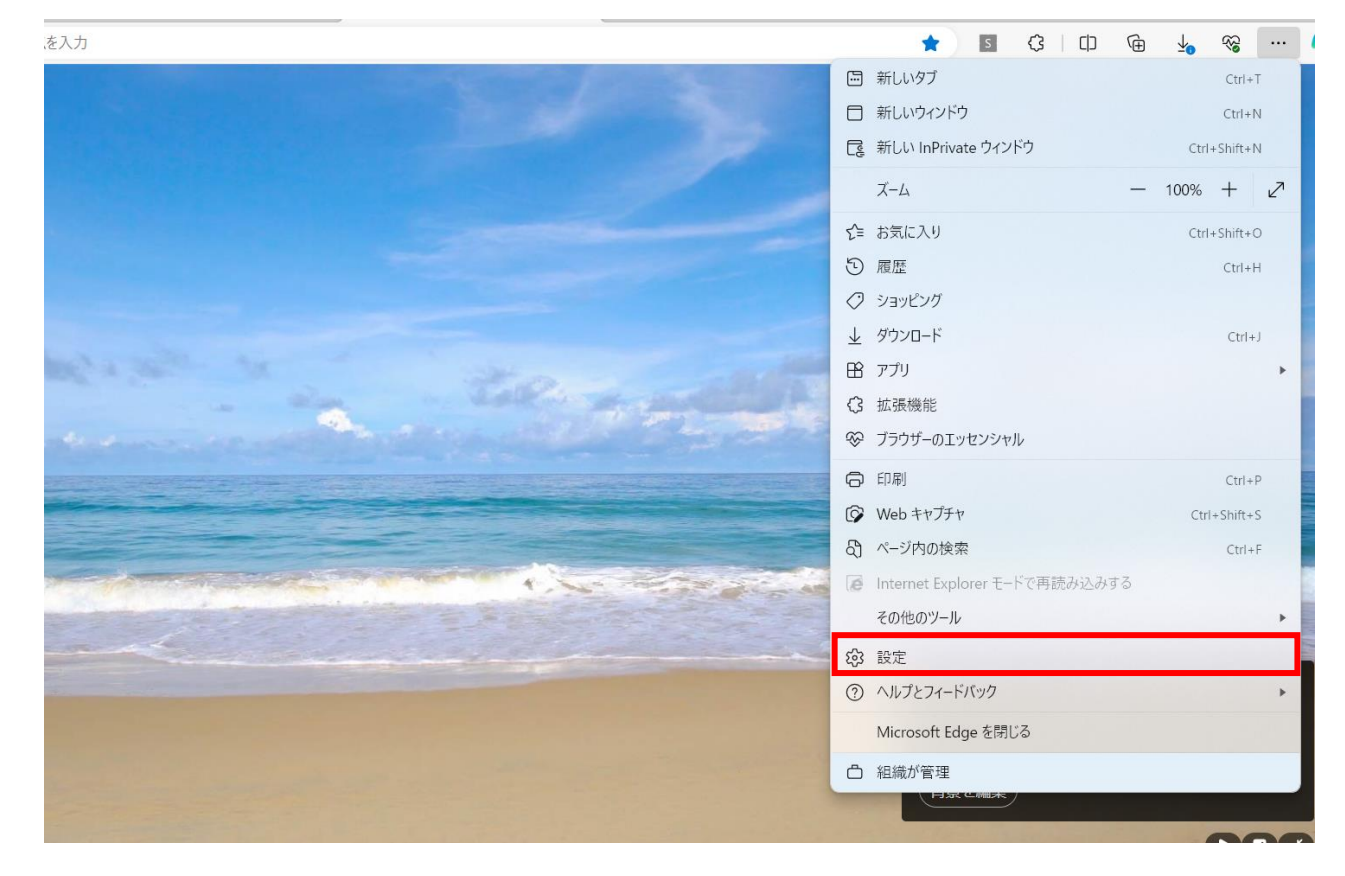

2 「Cookie とサイトのアクセス許可」を選択する。

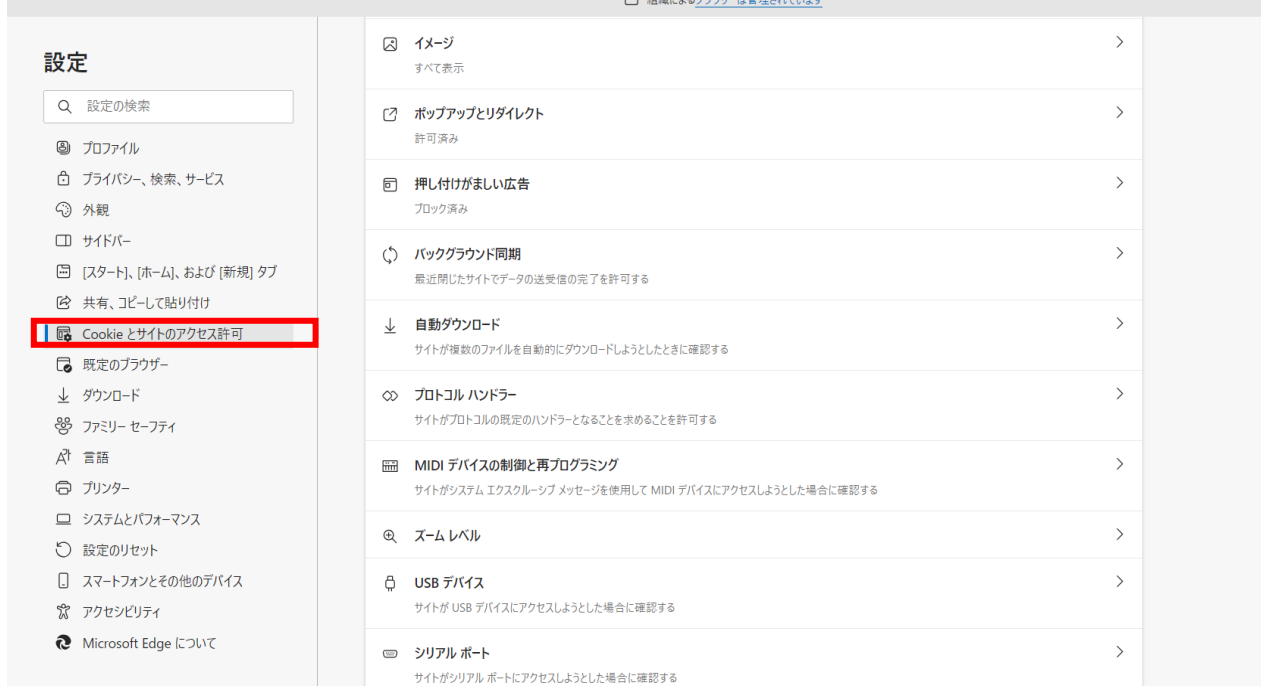

すべてのアクセス許可の「セキュリティで保護されていないコンテンツ」を選択する。

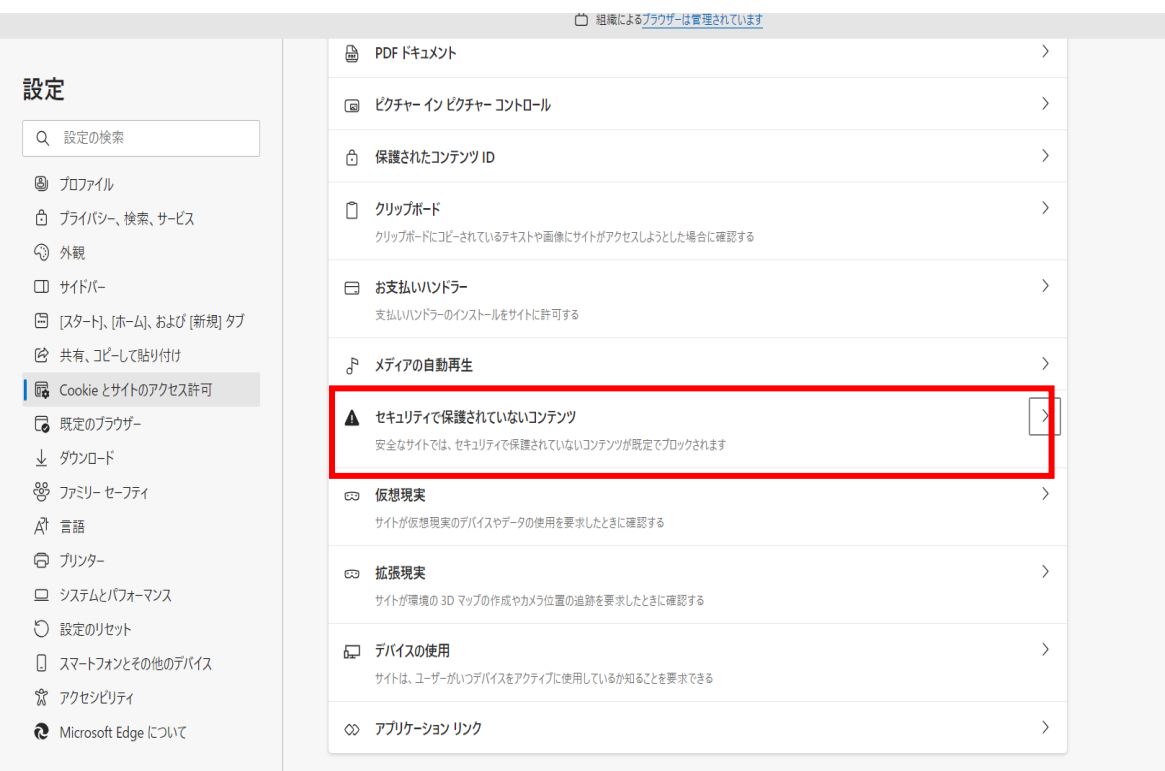

## 許可の「追加」を選択する。

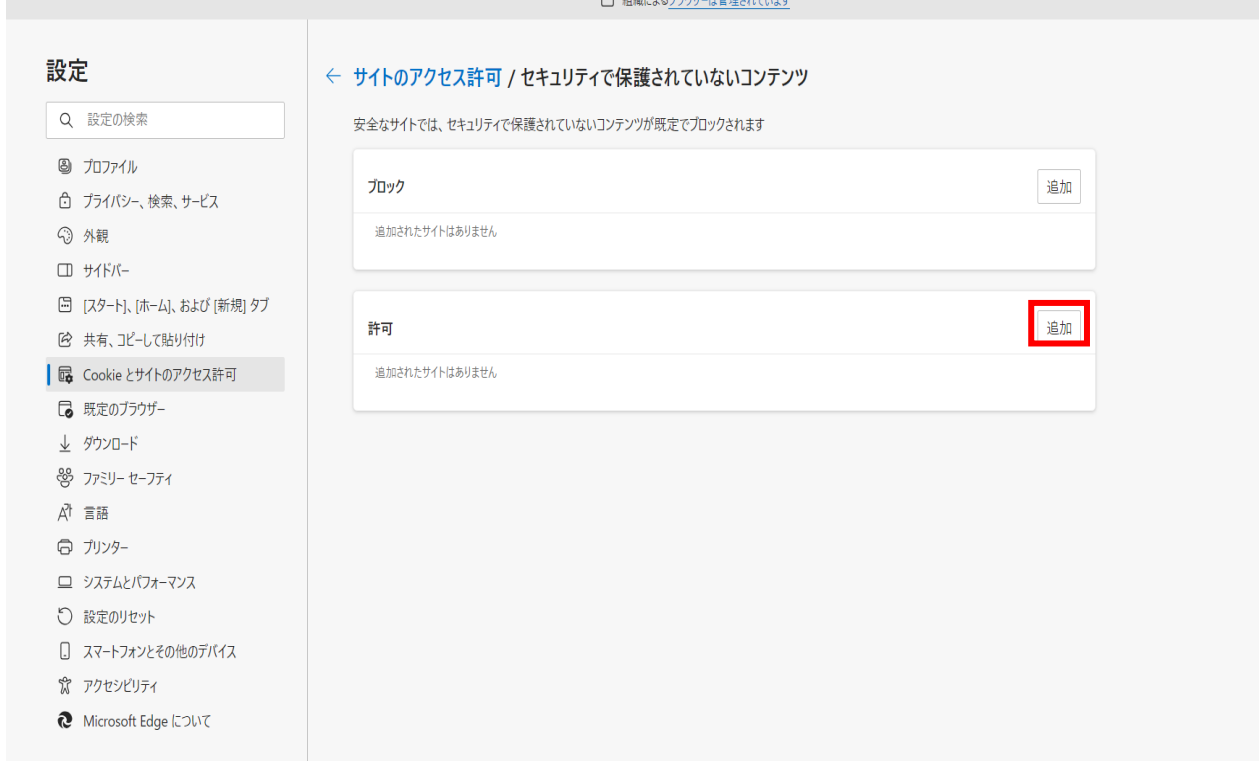

5 サイトの追加に「<https://camera.kure-city.jp/>」入力して追加を選択する。

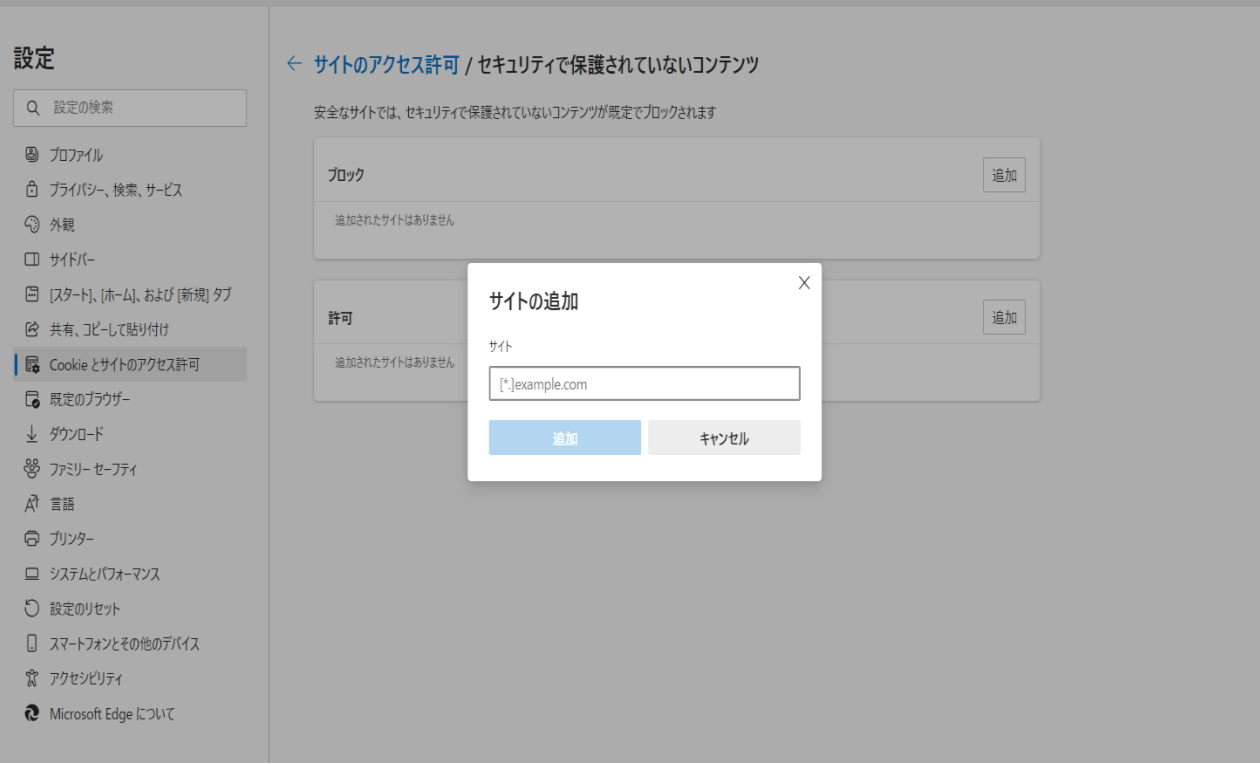

6 終了